## Upload and supersede a document

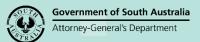

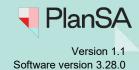

Background 1

During the assessment of a development application the applicant may produce amended plans, technical drawings etc. that supersede the originally submitted documentation.

The below is an example of uploading an amended 'Site Plan' and superseding the 'original'.

- 1. Click on the **Documents** tab.
- Click on Upload Documents action.

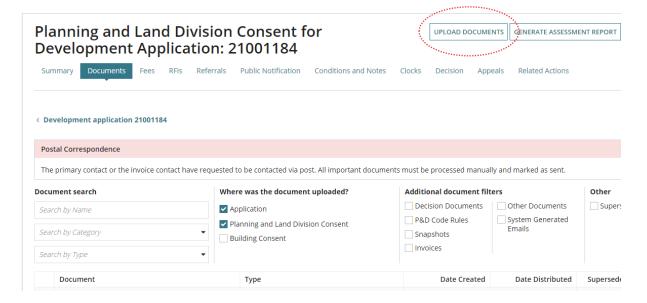

3. Click on the **Other Documents** heading to collapse the expanded view.

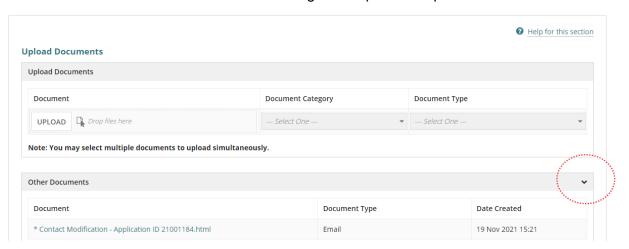

## Upload and supersede a document

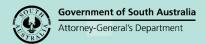

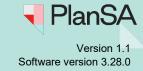

- 4. Click on **Upload** within the **Upload Documents** screen.
- 5. Navigate to the folder location the 'site plan' is saved within and then drag-and-drop the file into the '*Drop file here*' field.
- 6. Close 'X' the **Open** window.

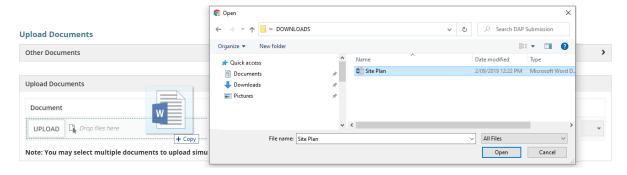

- 7. Categorise the document choosing the suitable document category 'e.g. Plans' and suitable document type 'e.g. Floor Plans'.
- 8. Click Save Changes to complete the action.

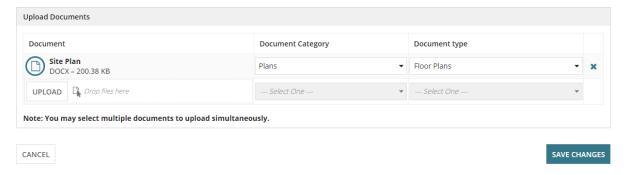

9. Click on the **Search by Type** filter and select the applicable document type, e.g. 'Floor plans' to show only documents matching the selected type.

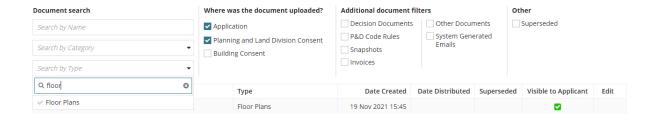

2

## Upload and supersede a document

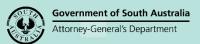

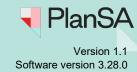

- 10. Locate the 'original' document, e.g. Site Plan and then click on the document type (not the document name) to show more details.
- 11. Click on Superseded checkbox.
- 12. Click **Update Documents** to keep the change.

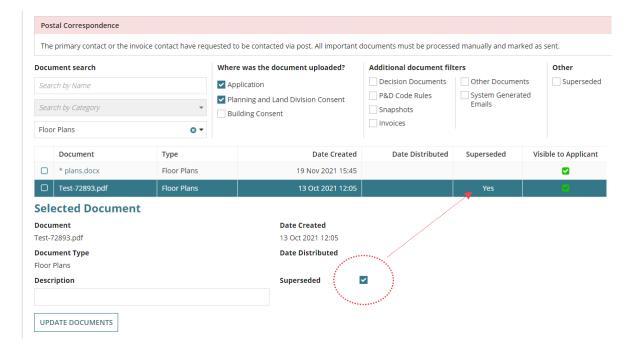

3